### 4. 研究機関が行う手続き(承認・却下)

(1) ログイン方法

### ① 「所属研究機関向けページ」をクリックします。

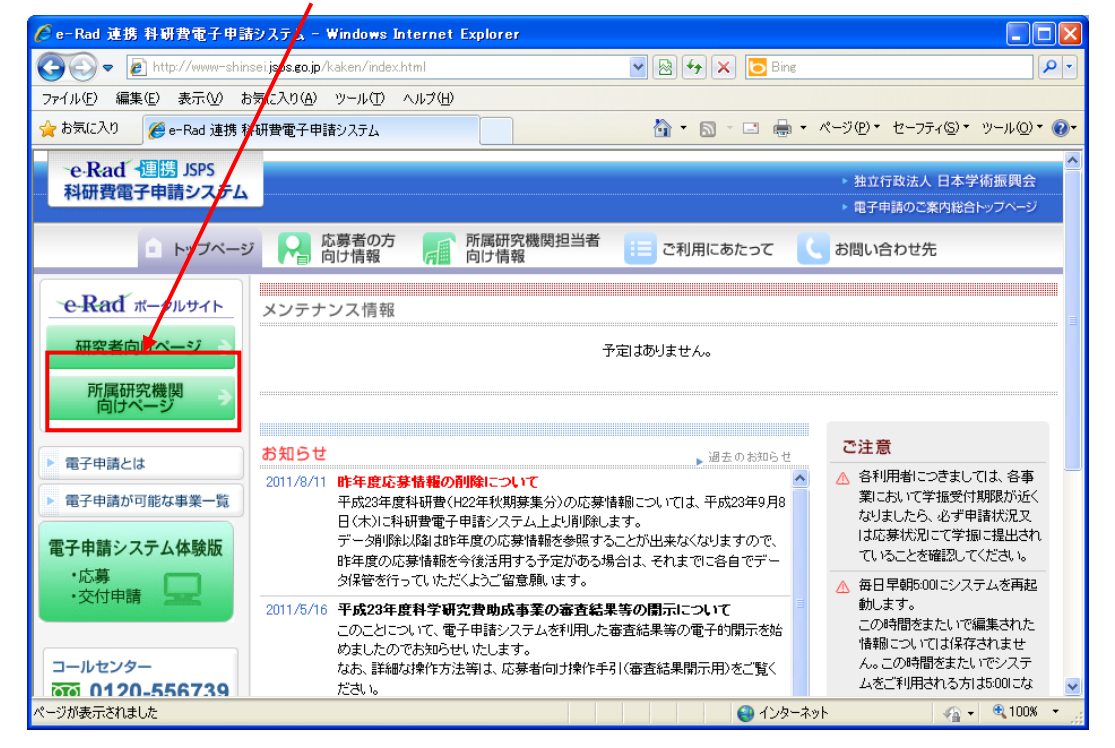

② e-Rad ポータルサイトの「所属研究機関向けページ」画面が表示されますので、 [e-Rad へのログイン]をクリックします。

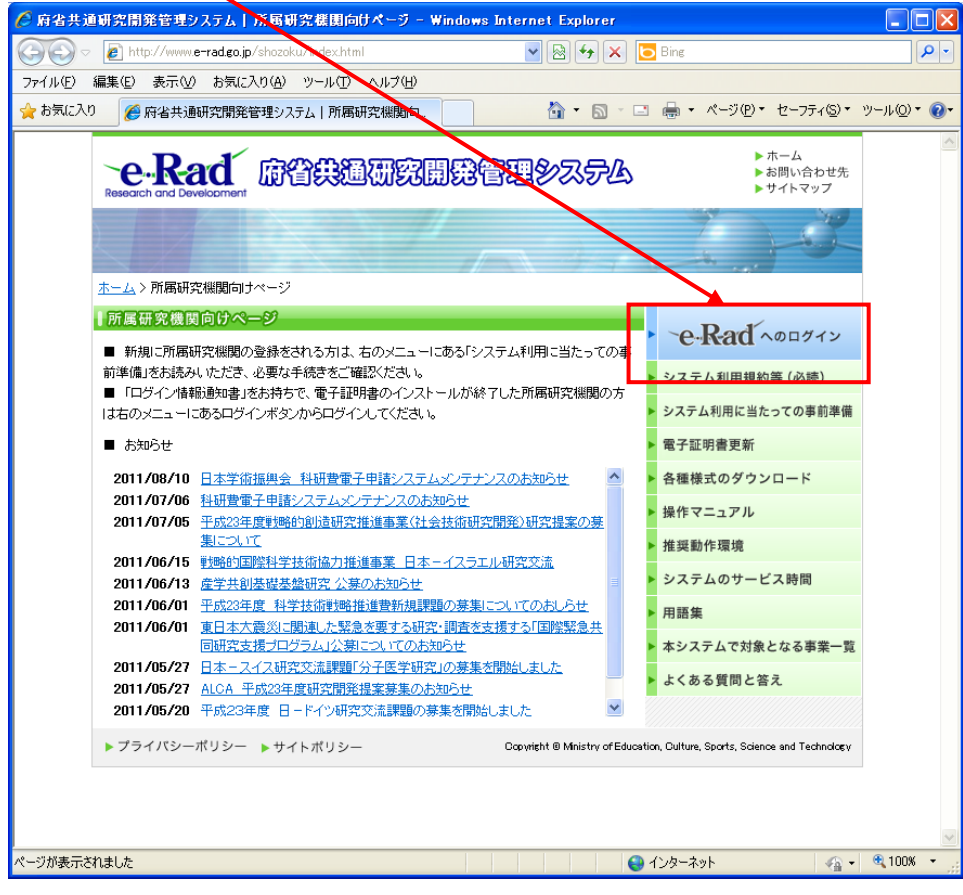

# ③ 電子証明書の選択画面が表示されますので、[OK]をクリックします。 │ 機関担当者

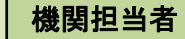

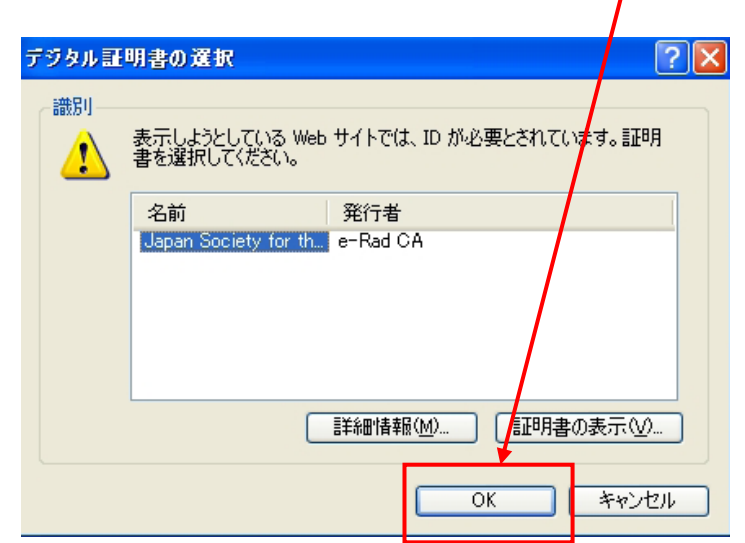

※ 電子証明書がインストールされていない場合、[デジタル証明書の選択]画面が表示されず、 ログインすることができません。

インストールするための手続きに関する詳細は、 e-Rad ポータルサイト>所属研究機関向けページ>システム利用に当たっての事前準備 (http://www.e-rad.go.jp/shozoku/system/index.html#12)をご参照ください。

※ e-Rad電子証明書には有効期限があり、発行日より3年間となっていますので、注意が必要です。 現在使用しているe-Rad電子証明書の有効期限を確認し、有効期限が近づいている、もしくは有効 期限が切れている場合は、必ず更新手続き等を行ってください。e-Rad電子証明書の有効期限の確 認方法や、更新手続き等の方法については、e-Radホームページ「電子証明書更新」によりご確認 ください。([http://www.e-rad.go.jp/shozoku/certificate/index.html\)](http://www.e-rad.go.jp/shozoku/certificate/index.html)

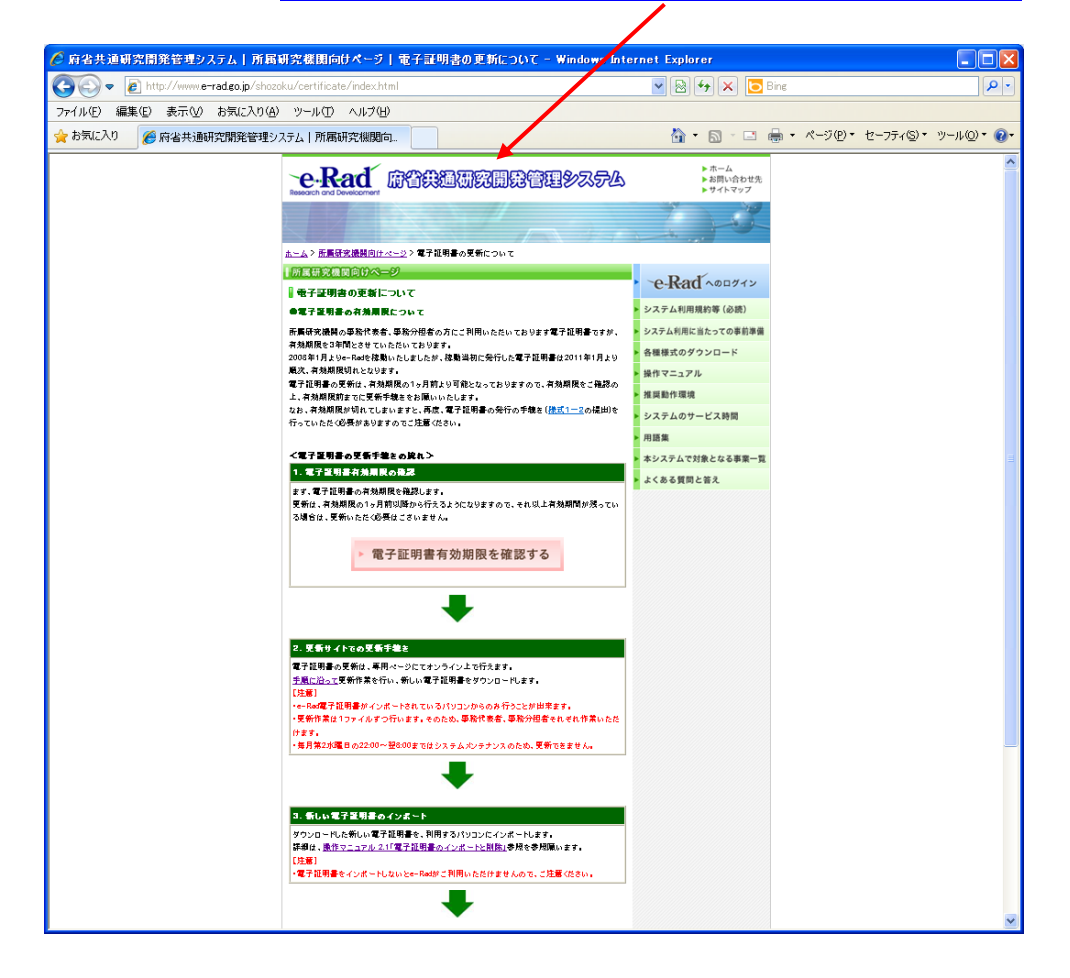

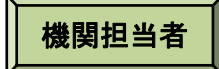

④ 「所属研究機関担当者ログイン」画面が表示されます。e-Rad の「ID」、 │ 機関担当者 「パスワード」を入力し、[ログイン]をクリックします。

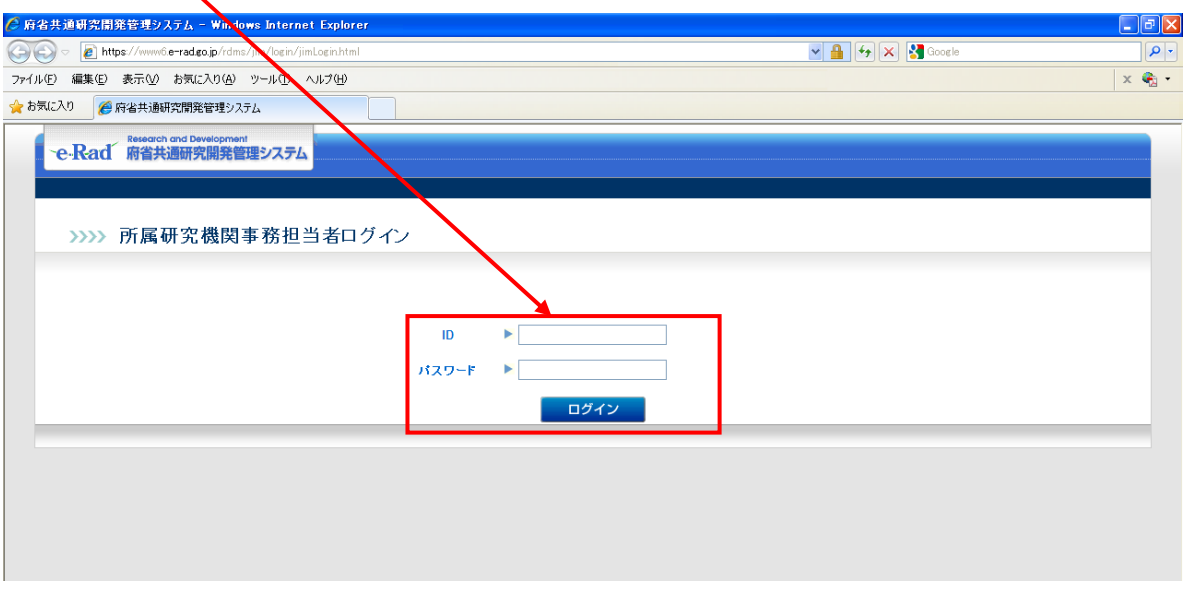

⑤ 入力が正しく認証されると、「所属研究機関向けメニュー」画面が表示されます。 「所属研究機関向けメニュー」画面で、画面右上の[科研費電子申請システム]をクリックします。

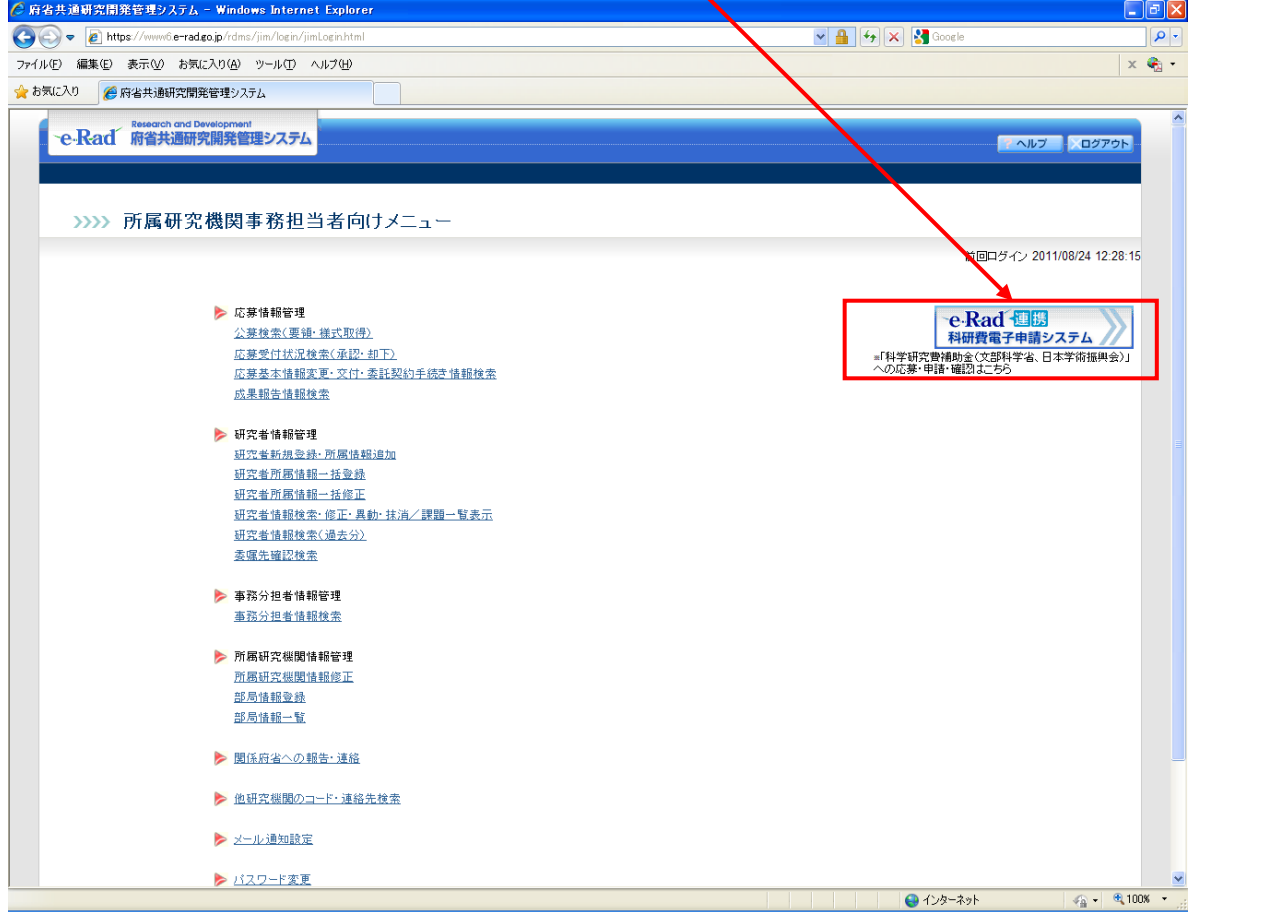

※ e-Rad にて研究機関が科研費指定研究機関として登録されていない場合は、[科研費電子申請シ ステム]リンクバナーが表示されません。

<u>⑥</u> 「科学研究費助成事業電子申請システムに接続しています」と表示され、 │ 機関担当者 電子申請システムへの接続を開始します。

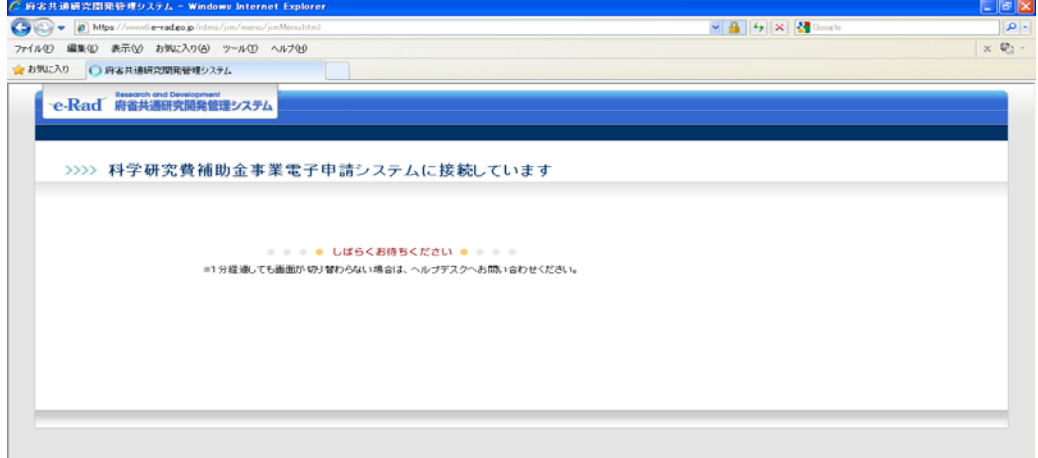

- ※ 1分を経過しても画面が切り替わらない場合は、e-Rad ヘルプデスク (連絡先:0120-066-877)へお問い合わせください。
- ※ e-Rad ヘルプデスクの受付時間は下記の通りです。 受付時間 9:30~17:30 (土曜日、日曜日、国民の祝日及び年末年始を除く)
- ⑦ 「所属研究機関担当者向けメニュー」画面が表示されます。

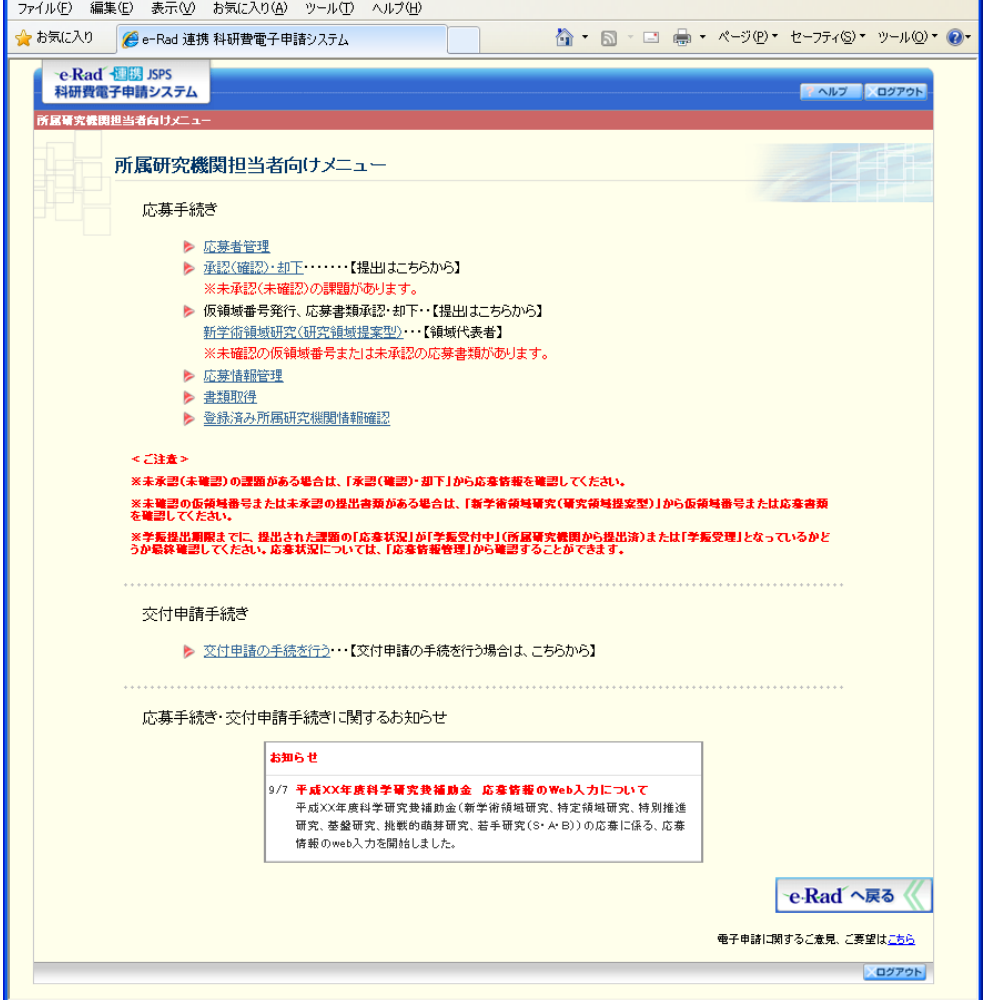

(2)研究計画調書の承認・却下

① 科研費応募に係る研究計画調書の「承認・却下」処理は、科研費電子申請システムのトップメ ニューから操作いただくことになります。

(注意)

e-Rad トップメニューにある、「応募受付状況検索(承認・却下)」メニューでは、科研費応募に 係る研究計画調書の「承認・却下」処理ができません。

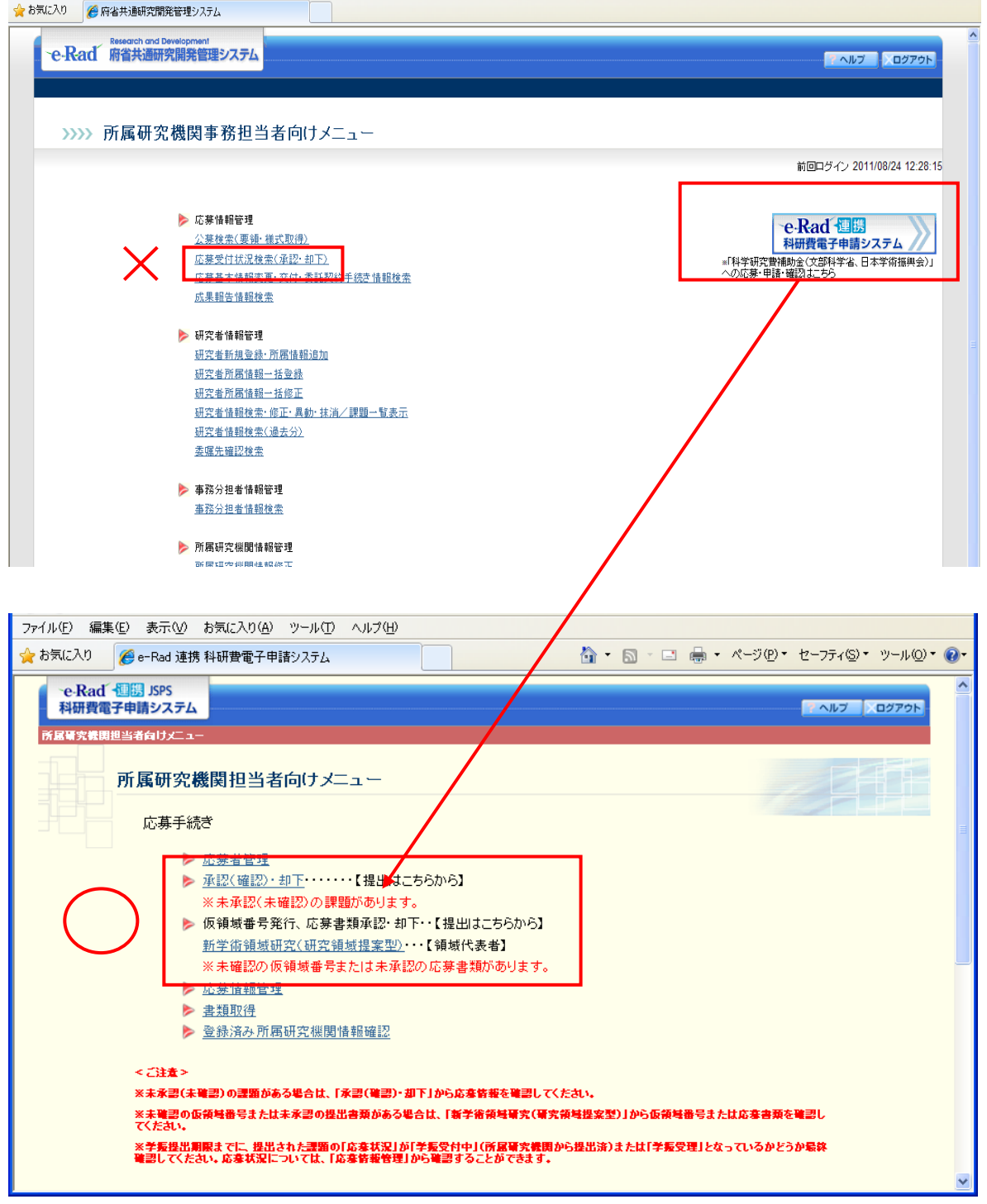

② 応募者から研究機関へ研究計画調書又は応募情報が送信された後、研究機関において未承認の 研究計画調書、又は未確認の応募情報が存在する場合、「所属研究機関担当者向けメニュー」画 面、及び「研究種目選択」画面の該当する研究種目名の左側に、未承認(未確認)課題がある 旨のメッセージが表示されます。

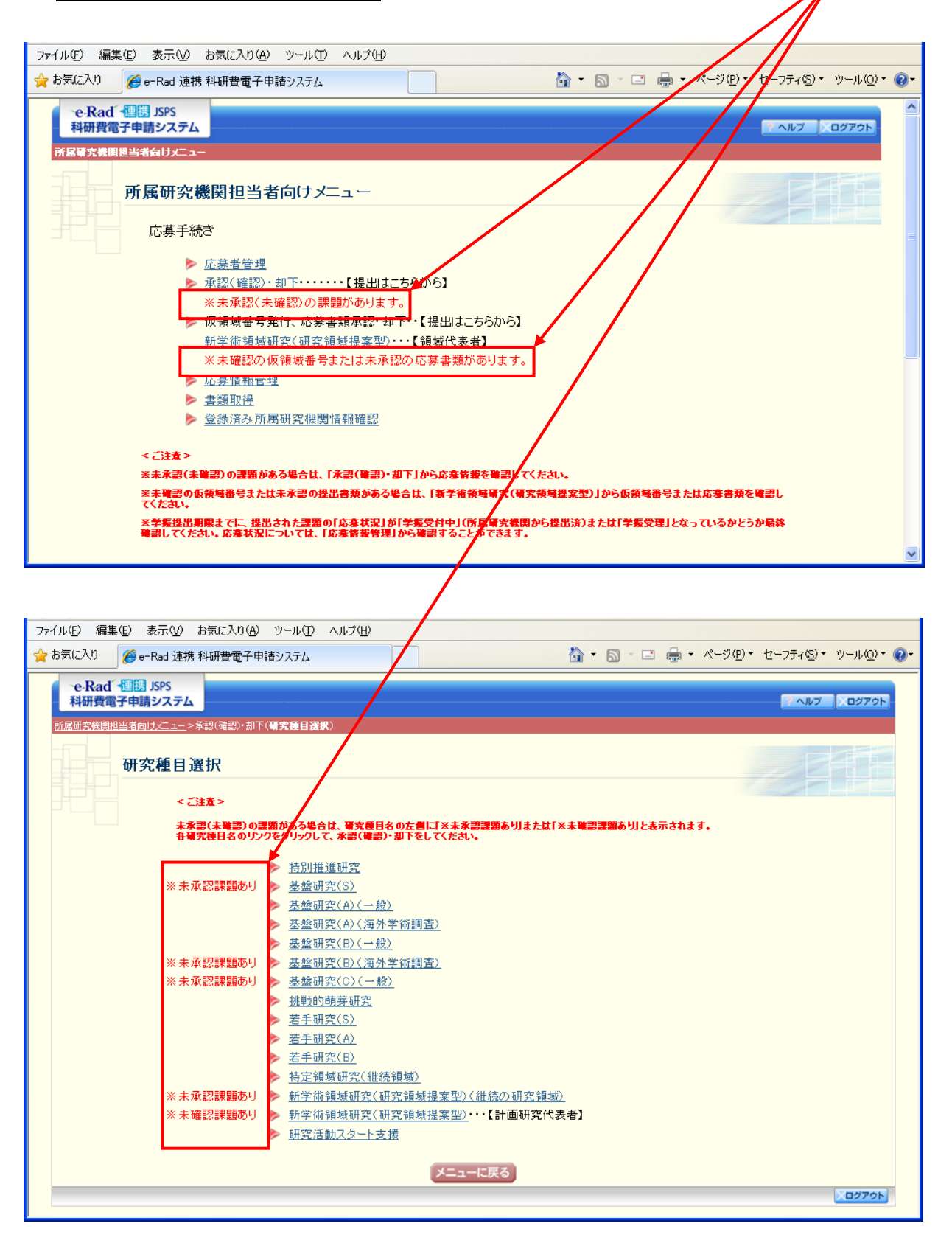

# 機関担当者 ③ 承認(確認)・却下をクリックします。

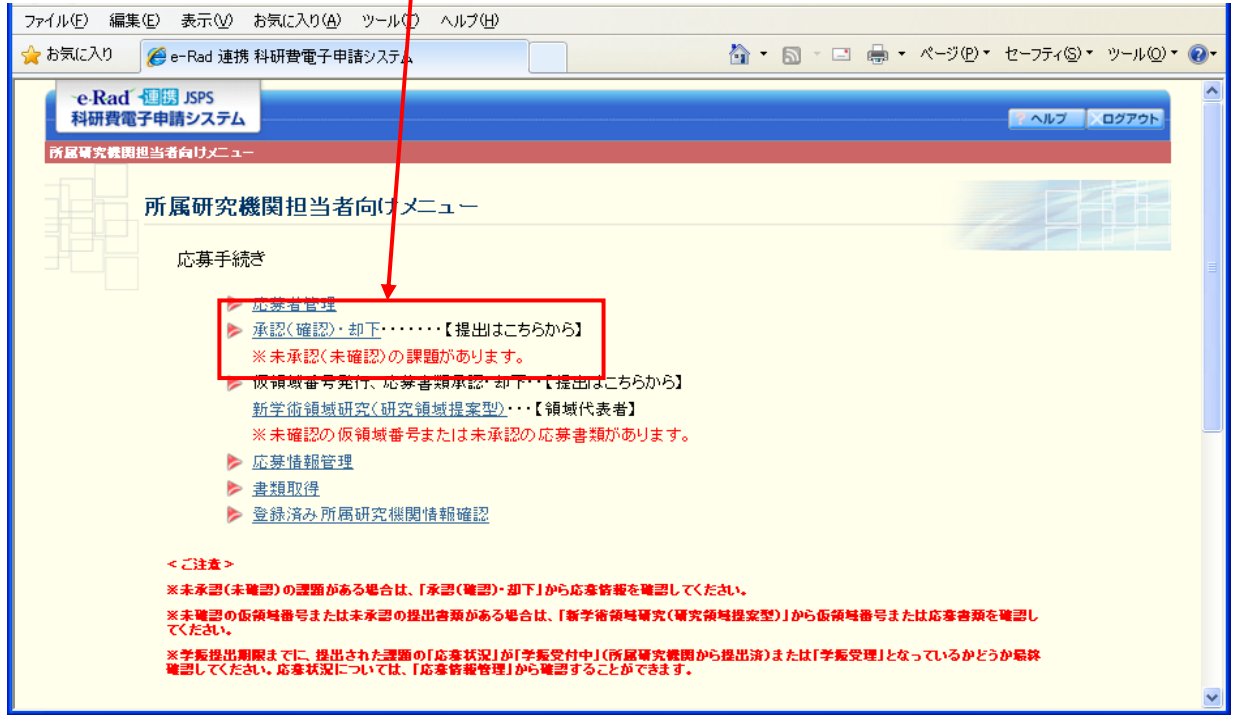

# ④ 未承認課題ありの研究種目をクリックします。

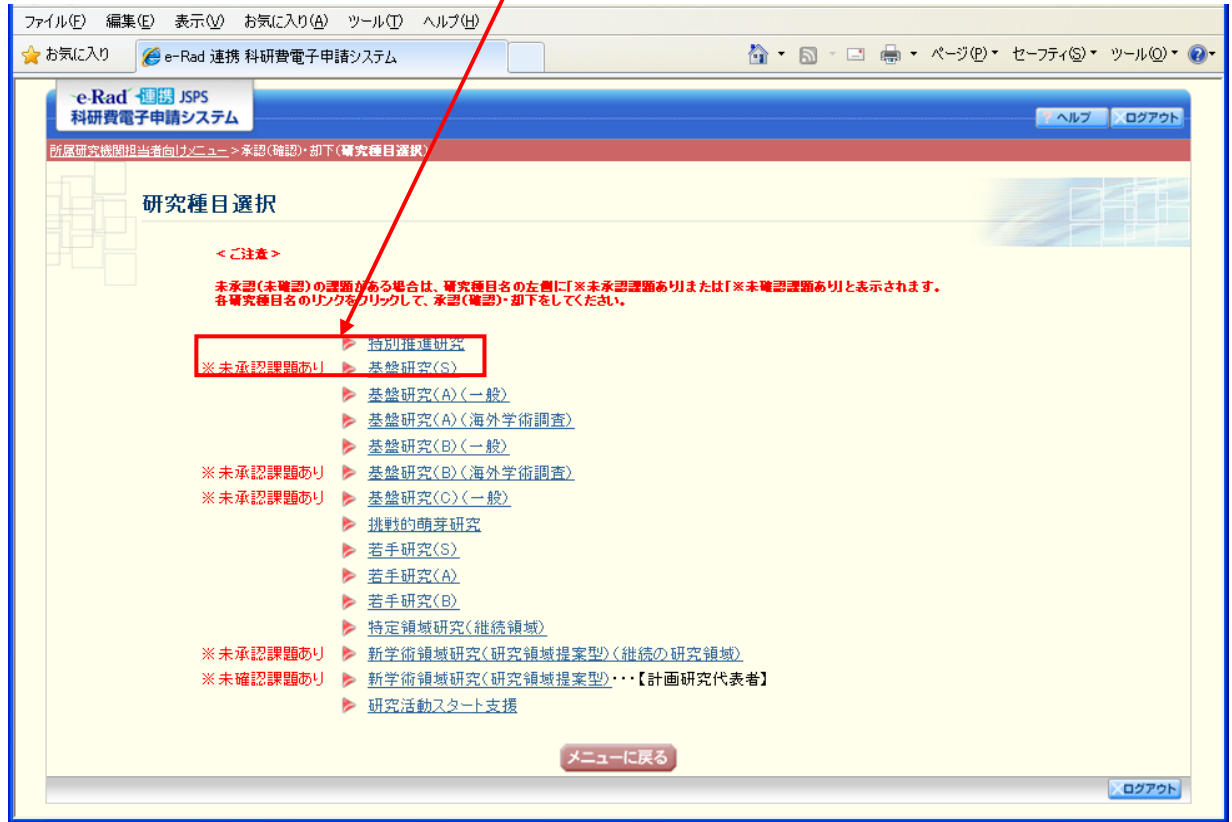

## 機関担当者 ⑤ 応募者より提出のあった研究課題を確認し、承認または却下します。

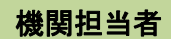

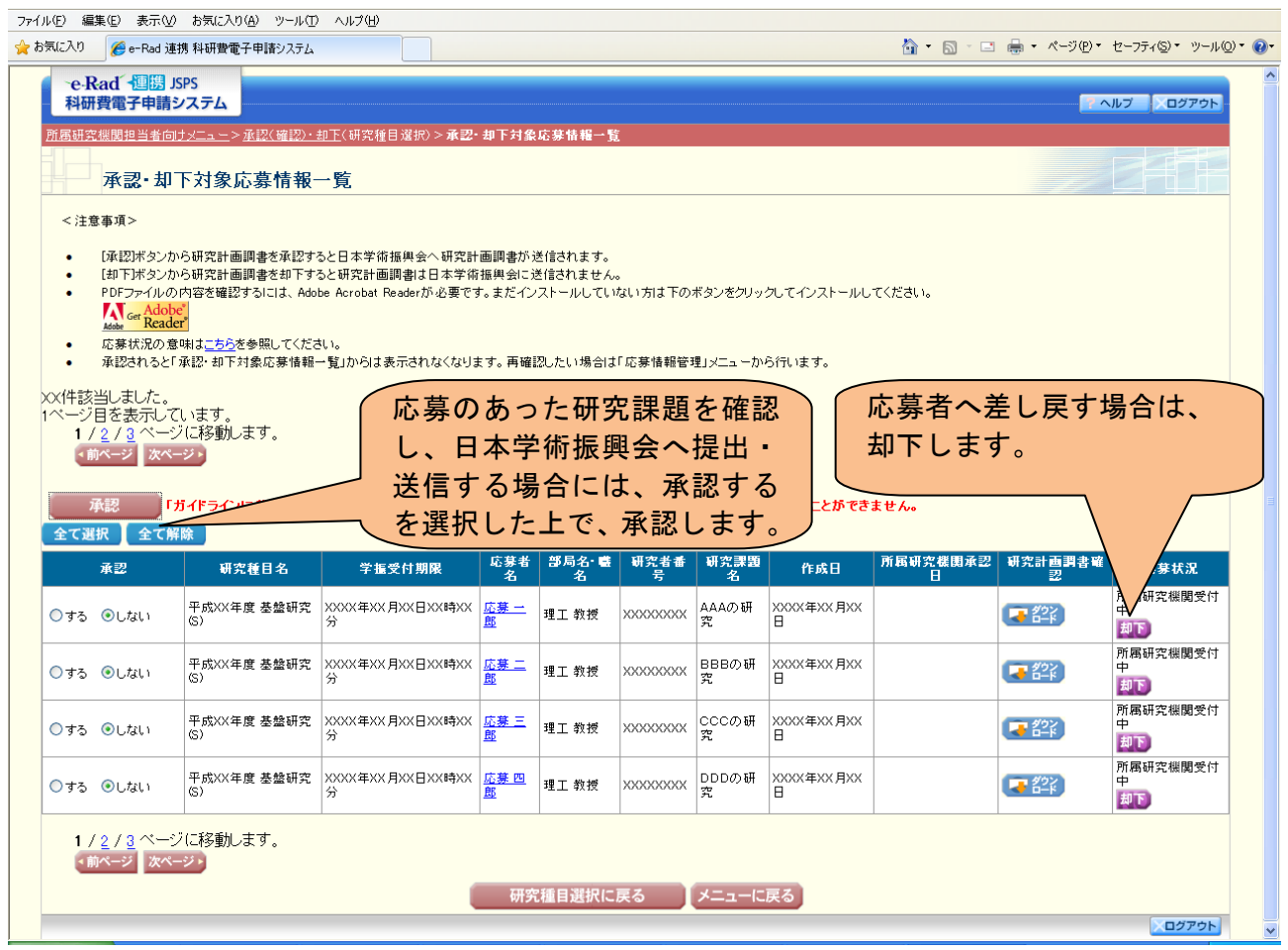

- ※ 承認されると、日本学術振興会へ提出・送信され、修正できなくなりますので、ご注意くださ い。
- ※ 重複制限や若手研究の受給回数制限に該当していると、承認時にエラーがでます。エラー内容 を確認してください。